# 5 Contacts

Contacts enables you to save and manage such information as phone numbers and addresses of your contacts. You can save such information in your phone or your SIM card. You can also assign eight frequently-used numbers to speed dialing keys for your convenience.

# **Making Calls from the Contacts**

You can make a voice/video call with a contact selected from the contacts list.

- In the Contacts screen, press the left/right scroll key to select Phone or SIM.
- Select a contact and select Options > Call. Then, you can select Voice Call or Video Call to make a call. Alternatively, you can select Edit before call to edit the number before making the call.

# **Searching for a Contact**

You can find a contact from the contacts list easily and quickly by using this function on both the **Phone** screen and the **SIM** screen.

- In the **Contacts** screen, press the left/right scroll key to select **Phone** or **SIM**.
- 2 Select Options > Search.
- 3 Select **Options** > **Search**, and then enter the contact name you are searching for. The contact will be displayed.

Note
The search result will include all matched contacts from both the phone and SIM memories, no matter from which screen (Phone or SIM) you start searching.

You can also use quick search in the **Phone** or **SIM** screen:

In the **Contacts** screen, press the left/right scroll key to select **Phone** or **SIM**.

You can also find a contact by entering the initials of the first name and the last name of the contact. For example, to find a contact named "Alice Green", enter the initials "ag". This contact will be displayed in the candidate list.

# **Other Operations**

In the Contacts creen, press the left/right scroll key to select Phone or SIM . Then select Options for the following options.

| To send a message, MMS or Email to |
|------------------------------------|
| he selected contact.               |
| To create a new contact.           |
|                                    |

| Options  | Description                                |
|----------|--------------------------------------------|
| Send     | To send a contact to other devices sup-    |
| contact  | porting SMS or Bluetooth.                  |
| Copy to  | To Copy one or more contacts from your     |
| SIM/Copy | phone to the SIM card or from your SIM     |
| to phone | card to the phone.                         |
| Speed    | To assign often-used numbers to speed      |
| dial     | dialing keys "2" to "9".                   |
| Number   |                                            |
| My       | To save your own information to a Busi-    |
| business | ness Card. You can send the information    |
| card     | by SMS or Bluetooth.                       |
| Backup   | To back up your contacts from your         |
| contacts | phone to a memory card or from your        |
|          | memory card to your phone.                 |
| Delete   | To delete the selected contact.            |
| Mark/    | To mark/unmark a record or all records     |
| Unmark   | in your phone and SIM card.                |
| Memory   | To view the memory status of both your     |
| status   | phone and SIM card.                        |
| Settings | To sort the contacts in the phone and the  |
|          | SIM card or to set an alert before saving. |

#### Groups

# **Groups**

You can rename a group, add group members, and delete a group.

# **Adding/Deleting Group Members**

You can add a member to a group in your phone or delete a member from it.

- 1 In the Contacts cscreen, press the left/right scroll key to select Groups.
- 2 Select a group and press to view the details.
- Select Option > Add. Select a contact and press
   The member you added will be displayed in the group member list.

To delete a group member, select a member from the group member list, and then select **Options** > **Delete**.

# Managing a Group

- 1 In the Contacts screen, press the left/right scroll key to select Groups.
- Select a group and select Options for the following options.
  - Detail: to view the details of a group.
  - Create: to send a text message or MMS to all members of a group.
  - Rename: to change the name of a group.
  - Delete: to delete a group and all members of the group.

Note

You cannot rename or delete any group preset in your phone.

# 6Call Log

The recently dialed calls, received calls and missed calls are saved automatically. This makes it easier to refer to these calls.

# **Making Calls from Call Log**

- Select Call Log in the main menu and then press the left/right scroll key to switch between All calls , Missed , Received and Dialed .
- Press the up/down scroll key to select a record.

  Press to make a voice call or press to make a video call.

# **Other Operations**

Press the left/right scroll key to select All calls \$\frac{1}{2}\$,

Missed , Received or Dialed . Then select Options for the following options.

| Options                | Description                                                                                                 |
|------------------------|----------------------------------------------------------------------------------------------------|
| Edit<br>before<br>call | To edit the number before making a call.                                                                    |
| Create<br>Message      | To send a SMS or MMS.                                                                                       |
| Save<br>number         | To save the numbers of the selected record to the phone, the SIM card, or an existing contact.              |
| Call                   | To make a voice call or a video call.                                                                       |
| Display<br>mode        | You can select <b>Normal</b> to display all records or select <b>Simple</b> to ignore the repeated records. |
| Delete                 | To delete the selected record.                                                                              |
| Mark/<br>Unmark        | To mark/unmark a record or all records.                                                                     |
| Calls<br>status        | To display the information on voice calls, video calls and data services.                                   |
|                        | In the voice call, video call and data page, you can select <b>Reset</b> to clear all records.              |

# 7 Messaging

# **Text Messages**

The maximum content for a single text message is 160 English letters. If the characters you entered exceed this limit, the text is divided into two or more continuous messages when it is sent.

# Creating a text Message

- 1 Select **Messaging** > Write SMS from the main menu.
- 2 In the message editing screen, select Options:
  - Insert number: You can insert a phone number saved on the phone or the SIM card.
  - Common phrases: You can use this option to speed up the text entry.
  - T9 Switch: enable or disable T9 input method.
  - Input mode: You may select one of the input methods to enter the message contents.
  - Input language: You can select an input language for this message.

- 3 After editing the message, press to access the "Edit numbers" screen.
  - Enter the phone number, and then select
     Options > Send or press to send the message.
  - Select **Options** > **Group** or **Contacts** to choose a number and send the message.
  - Select Options > Save to drafts to save the message.

#### **SMS Mailboxes**

The phone provides three mailboxes for SMS, namely, Inbox , Sent 2 and Drafts .

#### Inbox

You can save the received messages in Inbox.

#### Icons in Inbox

| Icon | Description                        |
|------|------------------------------------|
| Œ.   | a read message in the phone memory |

| Icon     | Description                         |
|----------|-------------------------------------|
| <b>™</b> | an unread message in the phone mem- |
|          | ory                                 |
|          | a read message on the SIM card mem- |
|          | ory                                 |
| <b>⊡</b> | an unread message on the SIM card   |
|          | memory                              |
|          | a read message report               |
| <b>=</b> | an unread message report            |
|          |                                     |

#### Viewing Messages in Inbox

- 1 Select Messaging > SMS > Inbox.
- Press the up/down scroll key to view the messages and then press to view the details.
- 3 Reply or call back.
  - Press to reply with a text message.
  - Press to call back by a voice call or press to call back with a video call.

You can select **Options** for the following operations.

- · Reply: To reply the message.
- · Forward: To forward the message.
- . Edit before call: To edit the number.
- Save number: To save the numbers retrieved from an SMS to phone or SIM memory or an existing entry in the contacts.
- Extract URL: To extract URL address from an SMS for browsing web pages or stream media.
- Save Email address: To retrieve email address from an SMS and save it.
- . Copy to SIM: To back up the SMS to SIM memory.
- · Call: To make a voice call or a video call.
- · Delete: To delete the message.

#### Sent

**Sent** is used to save the messages that have been sent.

#### Icons in Sent

:A text message that has been sent and saved to the phone.

### Text Messages

: A text message that has been sent and saved to the SIM card.

### Viewing Messages in the Sent

- Select Messaging > SMS > Sent.
- Press the up/down scroll key to select a message and press to view the details.
- 3 Forward or make a call.
  - Press to forward a text message.
  - Press to make a voice call or press to make a video call.

You may select **Options** to do the same operations as those of SMS Inhox

#### Drafts

The Draft box is used to save the messages you created and saved and those which failed to send.

#### Icons in Drafts

[]: A text message saved to the phone.

: A text message saved to the SIM card.

#### Viewing and Editing Messages in the Drafts

- 1 Select Messaging > SMS > Drafts.
- Press the up/down scroll key to select a message and press to edit it.

# **SMS Settings**

You can change the SMS settings by performing the following steps.

- Select Messaging > Settings > SMS from the main menu.
- 2 Set the parameters related to messages:
  - Message center: You can set your mobile phone to retrieve the message center number from the SIM card or the phone. If you have deleted the information by accident, contact your service provider.
  - Valid period: The time a message is kept in the message center after it is sent.

- . Auto save: You can set whether a message will be saved automatically to Sent when it is sent.
- Save to: To set the position for saving newly created messages, received messages, and sent messages.
- . Signature: To set whether your signature will be sent along with the message. You can edit the signature while creating a new message.
- . Status report: You can set it to On or Off. If you set it to On, the network will send you the information on whether the message has reached the recipient.
- . Concatenated SMS: You can set it to On or Off. If you set it to Off, you cannot edit and send messages longer than the limits of a sinale SMS.

# **Multimedia Messages**

You can send messages attached with images, text and music under this mode.

# Creating a Multimedia Message

- Select Messaging > Write MMS from the main menu.
- Select To. Cc and Bcc.
  - Select an entry from the recipients list, and then press or select **Options** > **Edit** to enter a phone number.
  - · Select a position from the recipients list, select Options > Contact or Group, and then select phone numbers.
- Select Back to return to the Edit MMS screen. select Subject to enter text as subject, and then press .
- Select Content to edit the pages.
  - (1) Select to access the text entry field, and then edit text

### Multimedia Messages

- (2) Select to enter the image-editing field and then you can select images or video files in My Files.
- (3) Select to enter the music-editing field and then you can select audio files in **My Files**.
- (4) Access the field indicated by and press the left/right scroll key to select one from different pages if there are more pages.
- (5) Access the field indicated by and press the left/right scroll key to adjust the playing time of the current page.
- Return to the Edit MMS screen, and select Options > send to send the multimedia message.

Note If the video file is chosen in the image-editing field, you cannot edit the music-editing field any more.

#### **MMS Mailboxes**

Your mobile phone provides four mailboxes for MMS, namely, Inbox , Drafts , Sent and Templates .

#### Inbox

**Inbox** is used to save the multimedia messages you have received.

#### Icons in Inbox

| Icon | Description                              |
|------|------------------------------------------|
|      | a read message                           |
|      | an unread message                        |
| Æ.   | a read notice or delivery report for MMS |
|      | an unread notice or delivery report for  |
|      | MMS                                      |

### Viewing Messages in Inbox

- Select a multimedia message to view its contents.
- 2 During the playing, you can select **Stop** to stop playing.
- 3 Select **Options** for the following operations.
  - Reply SMS: to reply a SMS to the SMS sender.
  - Reply MMS: to reply a MMS to the MMS sender.
  - · Forward: to forward the MMS.
  - Edit before call: to edit the number before making a call.
  - Next page: to play the next page.
  - · Previous page: to play the previous page.
  - Rewind: to return to the first page.
  - Object list: After entering the content list of this message, you may select an item and select
     Save to save the message to a corresponding directory of the folder.

- Save number: To save the numbers retrieved from MMS to phone or SIM memory or an existing entry in the contacts.
- Extract URL: To extract URL address from MMS for browsing web pages or stream media
- Save Email address: To retrieve email address from MMS and save.

#### Drafts

Drafts is used to save the multimedia messages you created and saved and those which failed to be sent.

#### Icons in Drafts

: A multimedia message saved after you created it or a multimedia message failed to be sent.

#### Viewing and Editing Messages in Drafts

- Access Drafts and select a multimedia message.
- 2 Press to access the editing screen.

### Multimedia Messages

3 You can edit the message. The operations are the same as those for creating a multimedia message.

#### Sent

The **Sent** is used to save the multimedia messages that have been sent successfully.

#### Icons in Sent

: A multimedia message has been sent.

#### Viewing Messages in Sent

- Select a multimedia message to view its contents.
- During playingan MMS, you can select **Stop** to stop playing.
- During playing, you may select **Options** to do the same operations as those of MMS Inbox. Refer to "Messaging/MMS/MMS Mailboxes" on page 26.

#### Templates

To send messages quickly, you can save commonly used multimedia messages as templates.

#### Folders

You can categorize your multimedia messages into different folders.

You can access **Folders** from the four tabs of **Inbox**, **Drafts**, **Sent** or **Templates**.

Let us take the example of entering the **Inbox** screen.

Select MMS > Inbox. Then select Options > Folders. You can perform the following operations.

- Rename: to rename a folder.
- · Select: to access a folder.

### MMS Settings

Select **Messaging** > **Settings** > **MMS**, and then you can set parameters related to multimedia messages. It contains the following submenus.

#### Sending

This option is used to set parameters related to sending multimedia messages.

- Valid period: The time for a multimedia message stored in the message center after it is sent.
- Delivery report: You have two alternatives, On and Off. With this mode enabled (On), the network will report on successfully sending a multimedia message.
- **Reading report**: To set whether to accept a read report.
- Send limit: To set the size limit of a multimedia message to be sent.
- Save on send: To set whether a multimedia message to the sent folder after it has been sent.
- Sender visibility: To set whether the sender information will be displayed when a multimedia message is sent.

#### Receving

This option is used to set parameters related to retrieval of multimedia messages.

- Send delivery report: You have two alternatives, On and Off. When this mode is enabled (On), the network sends a report to the sender indicating that you have received the message.
- Send read report: To set whether to send a read report.
- Receiving limit: To set the size limit of a multimedia message that you can receive.
- Auto receive: To set whether the phone automatically receives multimedia messages or not.

Settings such as "Network Access Point" and "WAP gateway" are all preset for your convenience.

#### Email

# **Email**

Your mobile phone provides four mailboxes for email, namely, Inbox 2, Drafts 3, Outbox 2 and Sent 2.

# Creating an Email

- Select Messaging > New Email from the main menu.
- 2 Select Recipients and press .
  - Select one record in the recipients list and then press to enter an email address.
  - Select Options > Contact/Group/History to select an email address.
- In the email editing screen, select **subject** and press to edit the contents.
- In the email editing screen, select the **Content** text box and press to edit the content.

- In the email editing screen, select **Attachment** to attach picture, music, video, or eBook.
- 6 In the email editing screen, select Options to save or send the email. The saved emails are in the Messaging/Email/Drafts.

#### **Mailboxes**

Your mobile phone provides four mailboxes for Emails, namely, Inbox , Drafts , Sent and Outbox .

#### Inbox

All Emails received are saved in the inbox.

#### Icons in Inbox

: A read email.

: An unread email.

#### Viewing and Editing Emails in Inbox

1 Select an email and press to view the content. If only the title of this email is received, the

In the details screen, select Options > Reply to reply the sender.

#### Other Options for Inbox

- 1 Access Inbox 2 of email.
- 2 Select **Options** for the following operations.
  - . View: to view the selected email.
  - Select: to mark the selected emails in the inbox.
  - · Reply: to reply to the selected email.
  - . Forward: to forward the selected email.
  - Move to folder: to move the selected email to a specified folder.
  - My folders: to categorize your emails in different folders
  - · Sync inbox: to synchronise emails from server.
  - Sort: to sort your emails according to date, sender or topic.

- . Delete: to delete the selected email.
- . Unmark all: to unmark all emails in the inbox.
- . Mark all: to mark all emails in the inbox.

#### Drafts

The saved new emails are saved in the drafts.

#### Icons in Drafts

: Emails to be sent.

#### Viewing and Editing Emails in Drafts

- Select the desired email in the drafts and press to enter the editing screen.
- 2 Edit the related information. For details, perform the same operations as those in creating an email.

#### Other operations in Drafts

- Enter **Drafts** of email.
- 2 Select **Options** for the following operations.
  - · Edit: to edit the selected emails in the drafts.

#### Email

- Select: to mark the selected emails in the drafts.
- · Write Email: to create a new email.
- Move to folder: to move the selected email to a specified folder.
- My folders: to categorize your emails in different folders.
- Sort: to sort your emails according to date, sender or topic.
- · Delete: to delete the selected email.
- Unmark all: to unmark all selected emails in the drafts.
- · Mark all: to mark all emails in the drafts.

#### Sent

The emails sent to server are saved in the sent box.

#### Icon for Sent

: A sent email.

#### Viewing and Editing Emails in Sent

- Select an email and press to enter the editing screen.
- 2 Edit the related information. For details, perform the same operations as in creating an email.

#### Other Options in Sent

- Enter Sent of email.
- Select Options for the following operations.
  - View: to view the selected email
  - · Select: to mark the selected emails in the sent.
  - · Forward: to forward the selected email.
  - · Delete: to delete the selected email.
  - Move to: to move the selected email to a specified folder
  - My folders: to categorize your emails in different folders.
  - Sort: to sort your emails according to date, sender or topic.

- Unmark all: to unmark all selected emails in the sent.
- . Mark all: to mark all emails in the sent

#### Outbox

Those emails which failed to send are retained in the outbox.

#### Icon for Outbox

: Emails failed to send.

#### Viewing and Editing Emails in Outbox

- 1 Select an email and press to enter the editing screen.
- 2 Edit the related information. For details, perform the same operations as in creating an email.

#### Other Operations in Outbox

- 1 Enter Outbox 2 of email.
- 2 Select **Options** for the following operations:
  - . Edit: to edit the selected email.

- Select: to mark the selected emails in the outbox.
- . Send: to send the selected email.
- Move to folder: to move the selected email to a specified folder.
- My folders: to categorize your emails in different folders
- Sort: to sort your Emails according to date, sender or topic.
- · Delete: to delete the selected email.
- Unmark all: to unmark all selected emails in the outbox.
- Mark all: to mark all emails in the outbox

#### My Folders

You can categorize your emails in different folders.

You can enter **My Folders** from the inbox, drafts, outbox and the sent box.

Here's an example, using the folder of the inbox:

Select **Email** > **Inbox**. Then select **Options** > **My Folder**s for the following operations.

#### Email

- · Rename: to rename the folder.
- · Select: to enter one folder.

# **Email Settings**

Select **Messaging** > **Settings** > **Email** to set the following items.

#### Accounts

- Select Options > Add account and enter the account name. Press to access the General settings screen.
- The related account information contains: Account name, From name, From address, Protocol, Incoming server, User name, Password, and Outgoing mail server.
- 3 Select Options > Advanced settings to enter the Advanced Settings screen.
- 4 Return to the Account screen. Select Options > Activate to activate this account.

5 To delete an account, select an account and then select **Options** > **Delete account**.

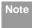

For the account settings, contact your service provider.

#### Common Options

- Reply with history: to reply with history.
- Save sent Email: to save sent emails to the sent box.
- · Sending limit: to set the size of email.
- Receiving limit: to set the limit of the received email.
   If the size of the email exceeds the limit, only the title of the email will be received.
   If Only header is selected, only the title of the email will be received.
- Network Access Point: This option is used to select information about the profile to be adopted when you send emails. For more information, consult your service provider.

After finishing all settings, press Back.

The memory in use of Inbox, Drafts, Outbox, Sent, My folders and Total are displayed.

### **Push Inbox**

The Push Inbox is used to save the Push messages you have received.

You can enable or disable Wap Push via the Internet Settings. For more information, please refer to "Internet Settings" on page 48.

# Viewing Push Messages

In the **Push Inbox**, select a Push message, and then press to view the details of the Push message.

#### Icon for Push Inbox

- A read Push message.
- An unread Push message.

#### Other Operations for the Push Inbox

- Load: To start the WAP browser and connect a URL specified by the Push message.
- · Delete: To delete the selected messages.
- · Unmark all: To unmark all Push messages.
- Mark all: To mark all the Push messages.

# **Push Inbox Settings**

Select **Messaging > Settings > Push messages** to set the Push inbox.

### Push Message Setting

You can set the acceptable push messages.

#### Enable Push SL

You can enable or disable the push SL function by selecting **On** or **Off**.

### **Broadcast Inbox**

The broadcast messages are saved in the broadcast inbox. You can set the broadcast message.

#### Voice Mail Number

Select **Messaging > Setting > Broadcast** to set the following items.

- Service: to enable or disable this service.
- Subscription: to subscribe to broadcast channels or cancel the subscription.
- Language: to select the language of the broadcast.
- Silent alert: to specify whether a silent alert occurs when there is a new broadcast message.
- Auto delete: to set whether to auto delete earlier messages when the broadcast inbox memory is full.

### **Voice Mail Number**

To use the voice mail services, you need to apply to your network operator. After setting the correct number provided by your network operator, if you press and hold to in standby mode, the phone will dial out the voice mail number automatically.

### **Common Phrases**

Your mobile phone has been preset with some commonly used phrases, sending messages while answering a call and auto replying. You can select **Messaging** > **Settings** > **Common phrases** to edit them if you want.

# 8 Music

**Music** enables you to manage your music files easily and conveniently.

# **My Music**

You can play various music files, including those supplied with the phone, recorded by using the phone, downloaded from the Internet, and attached to email. You can also enjoy the online audio files.

# **Function Options During Playing**

During playing the music file, select **Options** for the following operations.

- · Nowplaying: To access the current playlist.
- Mute/Unmute: To mute or unmute the music.
- · Bookmarks:To access the bookmark list.
- Playlist: To access the music playlist.
- Shuffle: On/Off the random play.
- Loop: To select to cycle play current music, play all music or close.

- · Equilibrium: To select the music style.
- Settings:To set the play mode, full screen direction, and Streaming settings.
- Video camera: To enable the video camera function.
- . CMB list: To access the CMB list.
- · History:To display the records of the played music.
- Info.:To view the information of the music files.
- · Exit: To exit the music play screen.

# **Screen Operations During Playing**

During playing the music file, you can execute the following operations on the music file.

| Opera-<br>tion | Description                               |
|----------------|-------------------------------------------|
| ==             | Press the up scroll key to access the     |
|                | current playlist.                         |
|                | Press the down scroll key to go back the  |
|                | begining of the current music file. Press |
|                | to replay this music file.                |

### Playlist

| Description                                |
|--------------------------------------------|
| Press the left scroll key to access to the |
| last music file. Press and hold the left   |
| scroll key to fast backward the current    |
| music file.                                |
| Press the right scroll key to access the   |
| next music file. Press and hold the right  |
| scroll key to fast forward the current     |
| music file.                                |
| Press to pause the playing.                |
| Press again to resume the playing.         |
| Press the volume keys to adjust the vol-   |
| ume.                                       |
|                                            |

# **Playlist**

Selecting this option, you can rename and edit the playlist as well as play the music in the playlist.

# **CMB List**

This service is network-dependent. For details, contact your service provider.